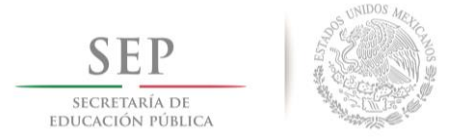

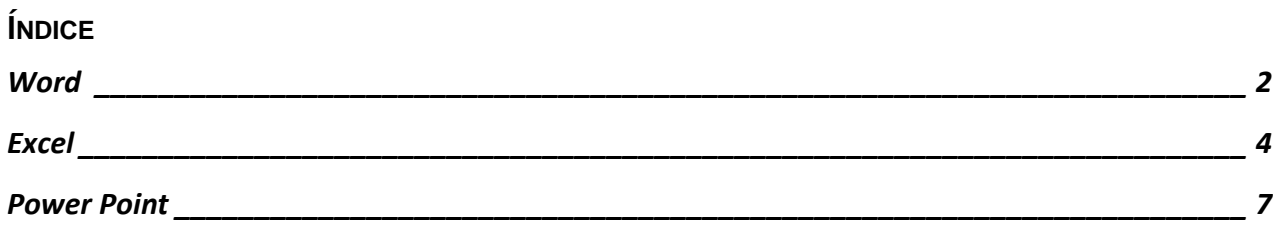

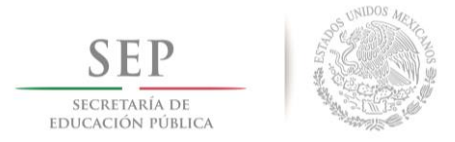

#### <span id="page-1-0"></span>**WORD**

En esta versión los cambios más significativos son el nuevo comando  $\Omega$  ¿Qué desea hacer? permite buscar comandos y ejecutarlos desde ahí mismo. Su principal utilidad es que nos ahorra el tiempo de buscar en qué pestaña está cada comando. Al escribir una palabra o comando, nos muestra los comandos más frecuentes relacionados con esa palabra. Por ejemplo, si no recordamos cómo dar estilos a una tabla, basta escribir "tabla"

en la caja de  $\frac{Q}{q}$  ¿Qué desea hacer? y aparecerá un desplegable como el siguiente:

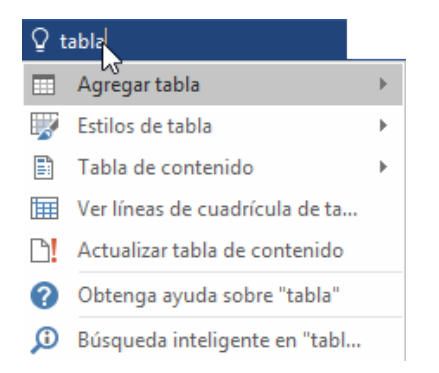

Al hacer clic en **Estilos de tabla** podemos dar estilo a la tabla desde ahí mismo. Si no aparece el comando que buscamos, damos clic en los dos últimos elementos del desplegable para obtener más ayuda.

Existe un botón llamado **Compartir** el cual se encuentra ubicado del lado superior derecho de la pantalla

Compartir nos permite compartir documentos con otros usuarios y todos podrán editarlo en tiempo real, es decir, de forma simultánea. Las modificaciones que van realizando los demás usuarios son etiquetadas con una banderita del color asignado al usuario, todo de forma casi instantánea. Es necesario tener acceso a internet para llevar a cabo este proceso.

También podemos trabajar con **Word Online,** sólo es necesario disponer de una cuenta de correo de Microsoft para acceder a una versión reducida de Word de forma gratuita. Podrá crear y modificar documentos de Word desde el navegador de cualquier equipo conectado a internet, sin necesidad de instalar Word en su equipo. La principal característica es que no están instalados en el ordenador del usuario sino en un servidor de internet es decir **en la nube**, este es un servicio en el cual los datos de un sistema de cómputo se almacenan, administran, y respaldan de forma remota dichos servicios son administrados por el proveedor del mismo, estos datos se ponen a disposición de los usuarios a través de una red, como lo es Internet. De ahí han surgido servicios como OneDrive de Microsoft, Office Online y Word App.

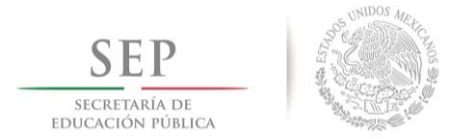

**Word App**. Ya está disponible la versión de Word para teléfonos móviles con sistemas Android e iOS (ya estaba para Windows Phone). Con Word App se pueden crear y modificar documentos de Word en el teléfono móvil; es totalmente gratuita, sólo hay que disponer de una cuenta de correo de Microsoft que también es gratis.

**Búsqueda inteligente**. Directamente desde Word se pueden realizar búsquedas con la tecnología de Bing (buscador o herramienta de búsqueda Web); basta seleccionar una palabra y con el botón derecho elegir Búsqueda inteligente, se abrirá un panel con definiciones de la Wikipedia y otras páginas web con información relacionada.

**Ecuaciones de lápiz**. Ahora se pueden escribir ecuaciones matemáticas directamente sobre las pantallas táctiles, Word las transformará en texto. En pantalla normal basta con ir a la pestaña **Insertar** dentro del grupo **Símbolos** elegir **Ecuación** y al seleccionar **Entrada de lápiz de ecuación** aparece un cuadro donde podrá crear la ecuación dibujándola con el ratón.

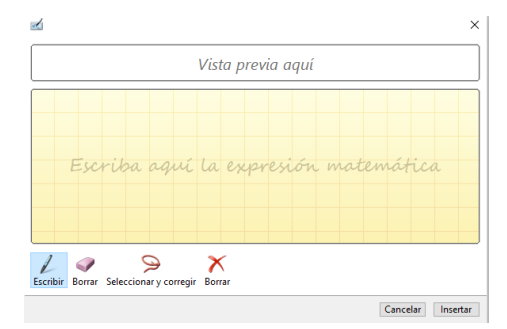

**Historial de versiones mejorado.** Desde **Archivo**, seleccione **Administrar documento** para ver el historial completo.

Se ha **mejorado el formato de Formas**. Ahora, al insertar formas desde la galería se puede elegir entre una serie de rellenos preestablecidos y también los colores del tema.

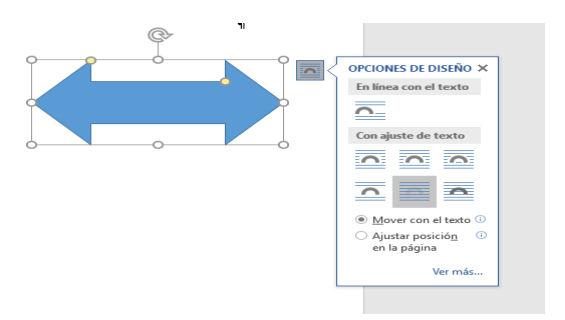

Av. Instituto Politécnico Nacional Nº 3600, Col. San Pedro Zacatenco, Delegación. Gustavo A. Madero, Ciudad de México, C.P. 07360 Tel. (55) 36 01 84 00, ext. 43551 d. 3601 7107 www.sepdf.gob.mx

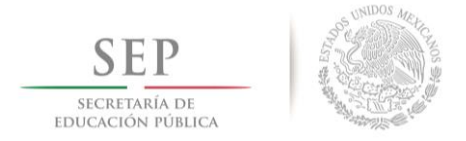

#### <span id="page-3-0"></span>**EXCEL**

Esta versión contiene **6 nuevos tipos de gráficos,** los cuales son: **rectángulos**, **proyección solar**, **cascada**, **histograma**, **diagrama de pareto**, y **cajas y bigotes**. Al utilizar alguno, éste dispone de las mismas opciones de formato enriquecido que el resto además, con la intención de crear visualizaciones con información financiera, jerárquica o estadística.

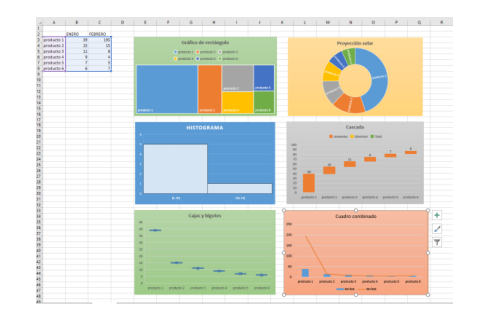

La herramienta **Mapas 3D de** Excel 2016 es una utilidad de visualización de datos tridimensionales que permite explorar la información de formas muy distintas a las tablas y gráficos tradicionales. Con los mapas 3D, podrá representar datos geográficos y temporales, por ejemplo un globo terráqueo 3D. Para trabajar esta herramienta es necesario tener los privilegios del usuario para tener los servicios de asignación de Microsoft Bing, ya que la funcionalidad puede estar limitada.

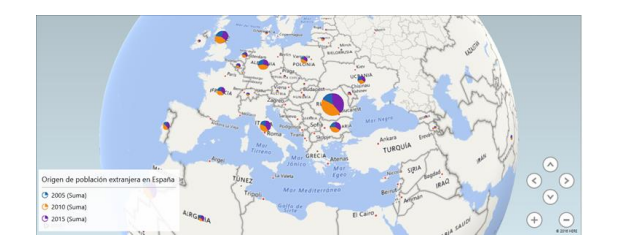

Esta herramienta la podrá encontrar en la pestaña **Insertar** en el grupo **Paseos**.

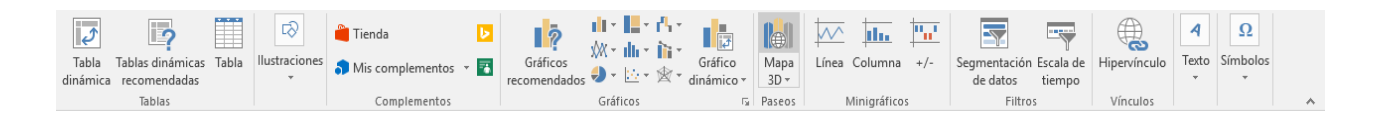

**Nuevos estilos predeterminados** para dar una mejor apariencia y un formato más rápido a las tablas; selecciona la información y aparece la herramienta con varias opciones a elegir (cajas, botones, etc.)

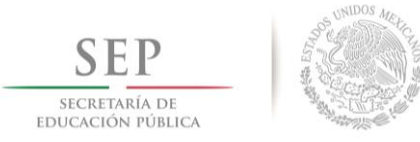

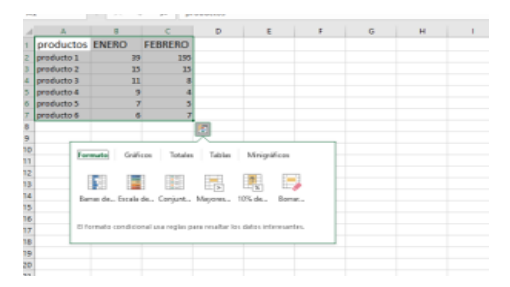

El nuevo comando **¿Qué desea hacer?,** aparece al final de la cinta de opciones de Excel 2016 para informar sobre lo que deseas hacer. Éste, es un campo de texto donde puede escribir palabras y frases describiendo lo que desea realizar, para así acceder rápidamente a esas acciones o funcionalidades. También puede obtener ayuda relacionada con lo que está buscando, o realizar una búsqueda inteligente sobre el término que ha escrito.

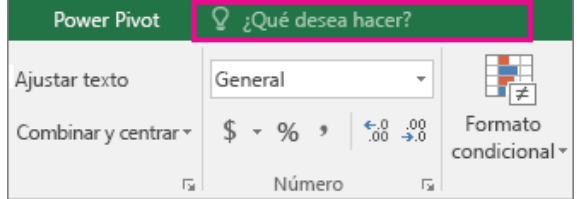

**Búsqueda inteligente** sobre lo que está haciendo. Al seleccionar una palabra o frase, podemos hacer clic derecho sobre ella y elegir **Búsqueda inteligente**; se abrirá un panel con definiciones, artículos de la Wiki y búsquedas relacionadas destacadas de la web.

**Ecuaciones con lápiz óptico o ratón**. Ahora, la inserción de ecuaciones inclusive las matemáticas, es mucho más fácil. Podrá hacerlo con su dedo o lápiz óptico, mediante un dispositivo táctil, y si no dispones de él, mediante el ratón. Excel 2016 convertirá lo escrito manualmente a texto digital con los símbolos adecuados.

**Colaboración en tiempo real**. Ahora podemos editar documentos al mismo tiempo desde múltiples usuarios y múltiples dispositivos.

**Compartir más y mejor**. Elegir **Compartir** en la cinta para compartir la hoja de cálculo con otros usuarios de OneDrive; desde el cuadro de diálogo, podrá ver quién tiene acceso a una hoja determinada y quién se encuentra trabajando sobre el documento en ese preciso instante.

**Historial de versiones**. Podemos seguir la ruta de **Archivo, Información y Administrar libro**, para ver una lista completa de los cambios que se han realizado en el libro y obtener acceso a versiones anteriores.

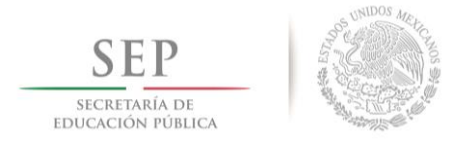

**Nuevos temas de apariencia**. Podemos utilizar tres temas de Office donde se puede aplicar: multicolor, gris oscuro y blanco, para obtener acceso a estos temas, dirigirse a **Archivo** después **Opciones** y **General** en el subtema **Personalizar la copia de Microsoft Office,** hacer clic en el menú desplegable junto a Tema de Office y elegir.

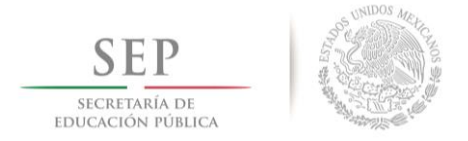

#### <span id="page-6-0"></span>**POWER POINT**

La nueva herramienta **¿Qué desea hacer?,** permite **buscar comandos** de forma rápida y efectiva, simplemente con escribir el nombre del comando en la caja de búsqueda para que aparezcan los comandos relacionados.

Por ejemplo, si no recordamos donde está el comando **Reemplazar**, empezamos a escribir "reemplazar" en la caja de búsqueda de **¿Qué desea hacer?** y al escribir las primeras letras veremos como aparece el comando **Reemplazar**, tal y como muestra la siguiente imagen.

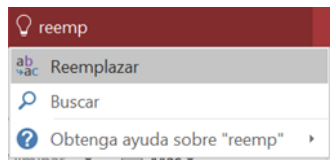

Si hacemos clic en **Reemplazar** se ejecutará el comando y aparecerá el cuadro de diálogo correspondiente.

También disponemos de la opción de **buscar ayuda** sobre un tema, para ello tenemos la última opción, en este caso **Obtenga ayuda sobre…** si queremos buscar ayuda en **Internet**, disponemos de la segunda opción de búsqueda.

Con esta nueva herramienta ya no se pierde tiempo buscando en que parte de la cinta de opciones se encuentra un determinado comando, será mucho más rápido escribir su nombre en la caja de búsqueda, incluso si no recordamos el nombre del comando podemos escribir una palabra relacionada, por ejemplo si escribimos "insertar" nos aparecen varias opciones entre las que puede estar la que estamos buscando.

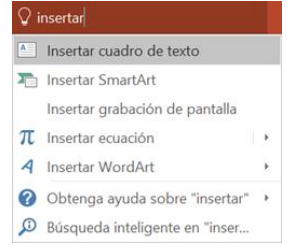

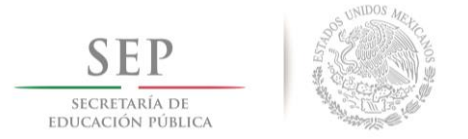

El comando **Zoom de resumen,** crea una nueva diapositiva que contiene las miniaturas de las diapositivas seleccionadas al aplicar el comando; durante la presentación, al hacer clic en una miniatura, ésta se desplazará a esa diapositiva.

Es importante mencionar que la herramienta **Zoom** para PowerPoint sólo está disponible para los suscriptores de Office 365 y sólo en Windows, los usuarios pueden obtener mejoras y nuevas características mensualmente.

Para **Publicar** una presentación en una página web con el formato de PowerPoint es necesario disponer de una cuenta de Microsoft; una vez publicada, cualquier usuario sin necesidad de registrarse, puede buscar y encontrar nuestra presentación.

**Ideas de diseño** al insertar contenido gráfico (imágenes, gráficos) en una diapositiva de forma automática, se puede abrir el panel ideas de diseño; este panel nos muestra diferentes posibilidades de insertar el elemento gráfico, por ejemplo, ajustado a la izquierda, como fondo, en blanco y negro, como marca de agua, etc., basta hacer clic sobre una de estas ideas para trasladarla a la diapositiva. Es importante mencionar que sólo aplica para los usuarios que cuenten con una suscripción a Office 365.

La nueva transición **Transformación,** se utiliza para desplazar objetos desde una parte a otra de la diapositiva; la forma de hacerlo es insertar el elemento que queremos mover, por ejemplo, una imagen y duplicar la diapositiva, en la segunda diapositiva, colocamos el elemento en una nueva posición y en la pestaña **Transiciones** pulsamos en **Transformación**; al realizar la presentación el elemento se moverá desde su posición en la primera diapositiva, a la nueva posición en la segunda diapositiva.

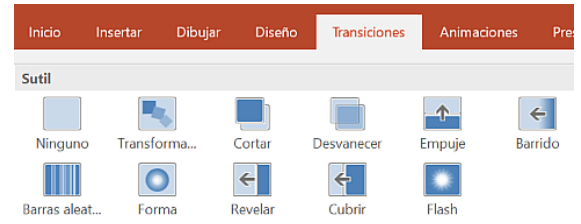

Es una forma fácil de mover elementos al realizar la transición entre diapositivas, esta característica sólo está disponible si tenemos una suscripción a Office 365 y la versión más reciente de Office. Para los suscriptores Online Transformación, está disponible cuando se usan los archivos almacenados en SharePoint Online.

**Marcador resaltado**, en esta versión de PowerPoint 2016 se ha añadido la herramienta **Resaltado,** que establece el color de fondo a color amarillo (u otro) del texto seleccionado. Ésta también es una característica

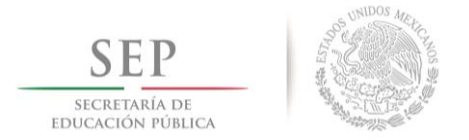

de Office 365 o bien para suscriptores, sin embargo, es posible utilizar el marcador resaltado al escribir en la caja ¿Qué desea hacer? escribir marcador resaltado y aparece el puntero del ratón de color amarillo para resaltar el texto que desee.

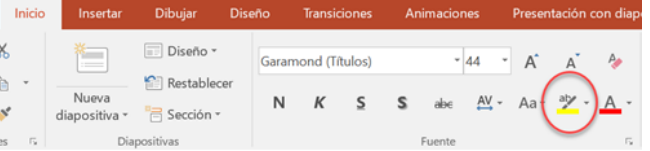

**Nuevos temas de Office**. Podemos utilizar tres temas de Office los cuales puede configurar desde **Opciones**, después **General**, en Tema de Office aparecen multicolor, gris oscuro y blanco, se puede elegir el que nos agrade para trabajar.

**Ecuaciones a lápiz** Podemos escribir ecuaciones dibujándolas con el ratón desde la pestaña **Insertar**, grupo **Símbolos**, clic en **Ecuación** y elegir **Entrada de lápiz** de ecuación.

Al dibujar los símbolos de la ecuación PowerPoint intentaremos trasladarlos a caracteres y se expresará en la parte superior de la ventana, como se muestra en la imagen.

Si disponemos de una pantalla táctil, también podemos utilizar el dedo o un lápiz táctil.

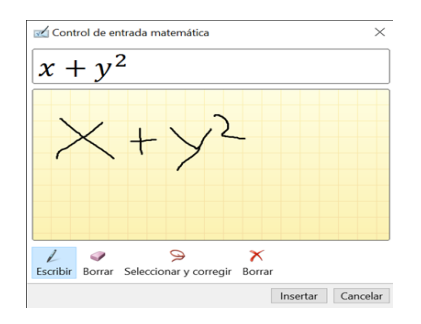

**Nuevos tipos de gráficos** Desde la pestaña **Insertar**, seleccionamos **Gráficos** y aparece una ventana con los nuevos tipos de gráficos disponibles, como son: Cajas y bigotes, Rectángulos, Proyección solar, Histograma Pareto y Cascada.

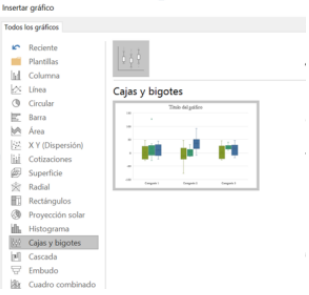

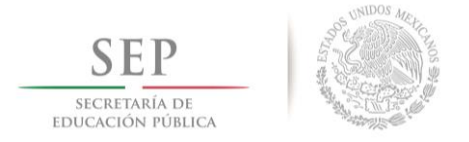

**Grabación de la pantalla** en PowerPoint 2016 es posible grabar en vídeo la pantalla, para ello, debemos ir a la pestaña **Insertar**, grupo **Multimedia** y elegir **Grabación de pantalla**, aparecerán los siguientes botones.

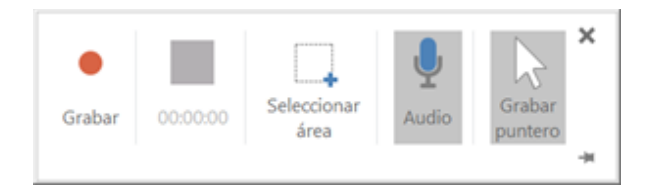

Debemos seleccionar el área que queremos grabar, podemos incluir audio y el puntero del ratón al pulsar el botón Grabar comenzará la grabación; para detenerla, pulsamos la combinación de teclas **Windows + mayúsculas + Q**. El vídeo grabado se insertará en la diapositiva como se muestra a continuación.

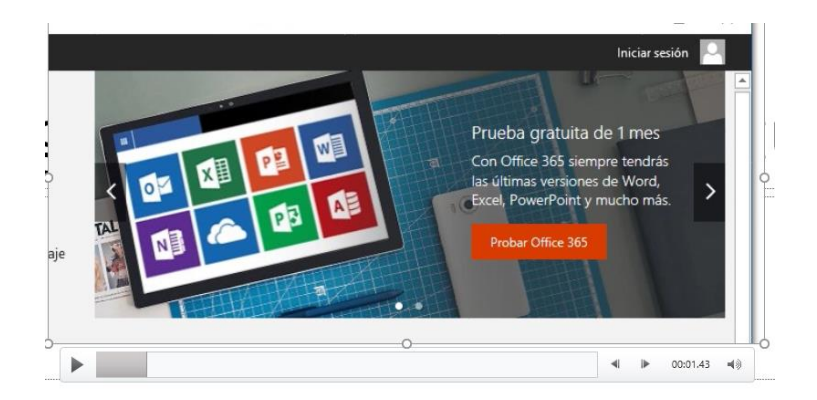

Al colocar el cursor sobre la imagen aparecerán los botones para reproducir el vídeo, al hacer clic en otra parte de la diapositiva desaparecerán.

Grabar la pantalla, es una opción muy interesante para ciertos tipos de presentaciones, por ejemplo, donde se necesita mostrar cómo funcionan programas, aplicaciones, etc.

**Nota: De conformidad con el Artículo 71 de la Ley General de Responsabilidades Administrativas, se recomienda no hacer mal uso de los equipos de cómputo y no ingresar a sitios indebidos con fines de esparcimiento.**